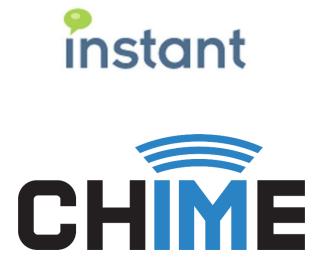

Chime for Teams Azure and Office 365 Prerequisites for Hosted Environments

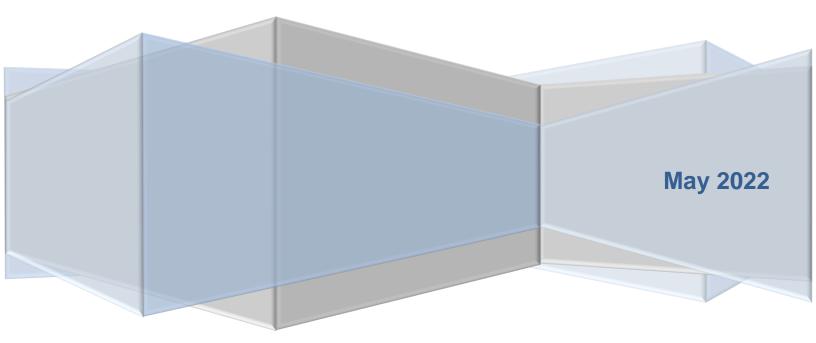

#### **Copyright and Disclaimer**

This document, as well as the software described in it, is furnished under license of the Instant Technologies Software Evaluation Agreement and may be used or copied only in accordance with the terms of such license. The content of this document is furnished for informational use only, is subject to change without notice, and should not be construed as a commitment by Instant Technologies. Instant Technologies assumes no responsibility or liability for any errors or inaccuracies that may appear in this document. All information in this document is confidential and proprietary.

Except as permitted by the Software Evaluation Agreement, no part of this document may be reproduced, stored in a retrieval system, or transmitted in any form or by any means, electronic, mechanical, recording, or otherwise, without the prior written permission of Instant Technologies .

Copyright © 2005 - 2022 Instant Technologies, All rights reserved.

#### Trademarks

All other trademarks are the property of their respective owners.

#### **Contact Information**

See our website for Customer Support information.

http://www.instant-tech.com/

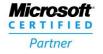

ISV/Software Solutions

## CONTENTS

| Overview4                                                |
|----------------------------------------------------------|
| Important Roles:4                                        |
| Configuring Azure AD Authentication for Chime For Teams5 |
| Prerequisites5                                           |
| Configure Active Directory Authentication6               |
| Retrieve your Azure Tenant ID6                           |
| Create Application6                                      |
| Register the Chime Application7                          |
| Configure the Application7                               |
| Configure Application Permissions8                       |
| Add Redirect URIs11                                      |
| Creating Bots for Chime Dispatchers12                    |
| Adding a Dispatcher13                                    |
| Creating a Dispatcher Resource13                         |
| Adding the Dispatcher into Chime                         |

## OVERVIEW

This document is intended to provide both a high level, as well as technical requirements required to install and configure an Instant Chime for Microsoft Teams application server.

This document covers a scenario where Chime will be installed and managed by a third-party hosting provider (possibly Instant) and items such as configuring Azure AD, AD Authentication, and Application permissions will be important. These areas are also relevant to self-hosted modes.

For more information on installation and architecture visit our Install and Getting Started page.

At a high level, Chime for Teams will need to be configured to securely communicate with several external services as well as access the following resources:

- Microsoft Azure AD
- Microsoft Office 365 Graph APIs
- Microsoft Bot Framework

## IMPORTANT ROLES:

As part of this installation and configuration process, a tenant administrator for the Microsoft Office 365 tenant may need to perform several actions in order to provide the necessary authorization for the Chime server.

Certificate requestor (if your organization is self-hosting)

Administrator for O365 domain

## CONFIGURING AZURE AD AUTHENTICATION FOR CHIME FOR TEAMS

Chime for Microsoft Teams requires the configuration of an Azure Active Directory application in order to allow Chime to leverage Office 365 for user authentication, and to communicate with your Microsoft Teams users. This document will outline how to configure these two applications.

## PREREQUISITES

- A. You must have an Office365 tenant for your organization.
- B. You must be an administrator of your Office 365 domain.
- C. An Azure account linked with your Office 365 Identity. If this is not done, see <u>https://technet.microsoft.com/en-us/library/dn832618.aspx</u>.

All configuration steps in this guide take place in the Azure Active Directory component of the Azure portal.

- 1. Sign into the Azure AD portal (<u>https://portal.azure.com</u>).
- 2. Select the Azure Active Directory in the left-hand navigation pane.

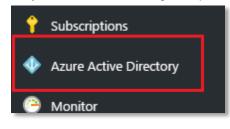

Figure 1: Begin Setting up Active Directory

3. If the **Azure Active Directory** is not available on the left-hand navigation pane, it is available in **All services** then the section labeled **Identity** 

| Create a resource | All services Filter            | By category ~ |                              |
|-------------------|--------------------------------|---------------|------------------------------|
| E All services    | IDENTITY (13)                  |               |                              |
| - 🖈 FAVORITES     | Azure Active Directory         | *             | Azure AD B2C                 |
| 🔲 Dashboard       | Azure Information Protection   | *             | 🗳 Groups                     |
| All resources     | 🍫 Azure AD Connect Health      | *             | Azure AD Cloud App Discovery |
| 📦 Resource groups | 🔗 Azure AD Identity Protection | *             | Enterprise applications      |
| 📀 App Services    | Access reviews                 | *             |                              |

Figure 2: Secondary Option to Active Directory Setup

## CONFIGURE ACTIVE DIRECTORY AUTHENTICATION

## RETRIEVE YOUR AZURE TENANT ID

## 11 Properties

1. Select

- in the navigation pane in the **Azure Active Directory** blade.
- Copy the **Directory ID** from the field, and save it somewhere convenient. You will need this value when configuring Chime. **Note**: The Directory ID is often referred to as the "Tenant ID" in Microsoft documentation, both terms are referring to this ID.

| * Name                |
|-----------------------|
| Your Company          |
| Country or region     |
| United States         |
| Datacenter region     |
| United States         |
| Notification language |
| English 🗸             |
| Directory ID          |
| someguidvaluehere     |

Figure 3: Copy Directory ID

# CREATE APPLICATION 1. Select **App Registrations** in the new navigation pane within the **Azure Active Directory** blade.

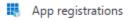

2. Click the New application registration option in the Azure Active Directory blade.

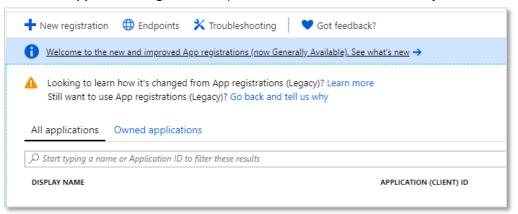

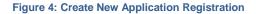

## **REGISTER THE CHIME APPLICATION**

- 1. Create a name for this application (Chime is a suitable name)
- 2. Select Accounts in any organizational directory (Any Azure AD directory Multitenant) as the Supported account types to allow for us to host.
- 3. Enter the URL for the server that Chime will be hosted on, with the /Chime route in the URL (ex: <a href="https://yourserver.domain.com/Chime">https://yourserver.domain.com/Chime</a>)

NOTE: Be sure that the /Chime is included in the URL, this will automatically configure the Reply URL to correctly work with the Chime application

| Dashboard > instant technologies - App registrations > Register an application                                                                                                    |
|----------------------------------------------------------------------------------------------------|
| Register an application                                                                                                    |
|                                                                                                    |
| * Name                                                                                                    |
| The user-facing display name for this application (this can be changed later).                                                                                                    |
| CHime 🗸                                                                                                    |
|                                                                                                    |
| Supported account types                                                                                                    |
| Who can use this application or access this API?                                                                                                    |
| <ul> <li>Accounts in this organizational directory only (instant technologies)</li> </ul>                                                                                                    |
| Accounts in any organizational directory                                                                                                    |
| Accounts in any organizational directory and personal Microsoft accounts (e.g. Skype, Xbox, Outlook.com)                                                                                                    |
| Help me choose                                                                                                    |
|                                                                                                    |
| Redirect URI (optional)                                                                                                    |
| We'll return the authentication response to this URI after successfully authenticating the user. Providing this now is<br>optional and it can be changed later, but a value is required for most authentication scenarios. |
| Web  V  https://yourwebserver.domain.com/chime V                                                                                                    |

#### Figure 5: Create the Chime Web App / API

4. Click the

button in the bottom of the Register an Application blade.

## CONFIGURE THE APPLICATION

Register

- 1. Click on the newly created application in the **App Registrations** blade. If you have many applications, you may need to search for it.
- 2. In the Overview window, you will be able to record the **Application ID**. This value will be used when configuring Chime. This page also will allow you to record the Directory (tenant) ID if you were unable to in the previously.

## CONFIGURE APPLICATION PERMISSIONS

Chime requires the following Microsoft Graph API permissions to be granted for full functionality:

| Permission               | Туре        | Usage                                                                                                    |
|--------------------------|-------------|----------------------------------------------------------------------------------------------------|
| User.Read                | Delegated   | Signing in users to the Chime web portal                                                                                                    |
| User.Read.All            | Application | Retrieve metadata information about users contacting a queue.                                                                                                    |
| Directory.Read.All       | Application | Perform user and group searches when adding users to Chime and for alert recipients                                                                                                    |
| Group.Read.All           | Application | Allows Chime to search for Microsoft Teams Teams and retrieve information about their properties and user membership                                                                                                    |
| Group.ReadWrite.All      | Application | <b>OPTIONAL</b> - Allows Chime to add or remove users from Teams Team rosters to match the queue membership in Chime                                                                                                    |
| Presence.Read.All        | Delegated   | Allows Chime to retrieve presence information for users assigned to a queue. <b>REQUIRED for hunt-style chat routing</b>                                                                                                    |
| AppCatalog.ReadWrite.All | Delegated   | <b>OPTIONAL -</b> Allows Chime to programmatically upload generated Teams App packages for a queue to the tenant App Catalog.<br>Without this permission, it is necessary for an administrator to manually upload Teams App packages for the queues.                                                       |
| TeamsApp.ReadWrite.All   | Delegated   | <b>OPTIONAL -</b> Allows Chime to programmatically assign<br>generated Teams App packages to the Team associated<br>with a queue<br>Without this permission, it is necessary for an<br>administrator to manually add the Team App for a<br>queue's bot dispatcher to the Team associated with the<br>queue |

1. Click the API Permissions button.

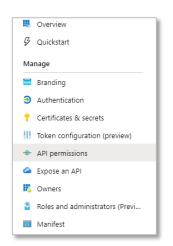

Figure 6: Access Required API Permissions

2. Click the Add a Permission button in the API Permissions window.

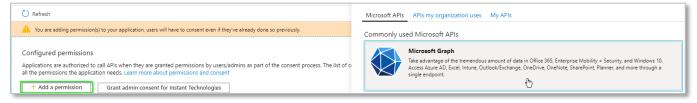

Figure 7: Manage Required Permissions

3. Select Microsoft Graph from the list of Microsoft API's listed.

| APIs my organization                                                                                                    | uses My APIs                                                                                       |                                                                                                 |
|----------------------------------------------------------------------------------------------------|----------------------------------------------------------------------------------------------------|-------------------------------------------------------------------------------------------------|
| ,                                                                                                    |                                                                                                    | -                                                                                               |
| Microsoft Graph<br>Take advantage of the tremendous amount<br>Security, and Windows 10. Access Azure AD,<br>OneNote, SharePoint, Planner, and more thr | Excel, Intune, Outlook/Exchange, OneDrive,                                                         |                                                                                                 |
| Azure Data Explorer                                                                                                    | Azure Key Vault                                                                                    | Azure Rights Management                                                                         |
| Perform ad-hoc queries on terabytes of<br>data to build near real-time and complex<br>analytics solutions                                              | Manage your key vaults as well as the<br>keys, secrets, and certificates within your<br>Key Vaults | Allow validated users to read and write<br>protected content                                    |
| Azure Service Management                                                                                                    | Data Export Service for<br>Microsoft Dynamics 365                                                  | م Dynamics 365 Business Central                                                                 |
| Programmatic access to much of the<br>functionality available through the Azure<br>portal                                                              | Export data from Microsoft Dynamics<br>CRM organization to an external<br>destination              | Programmatic access to data and<br>functionality in Dynamics 365 Business<br>Central            |
| Dynamics CRM                                                                                                    | Flow Service                                                                                       | 📻 Intune                                                                                        |
| Access the capabilities of CRM business<br>software and ERP systems                                                                                    | Embed flow templates and manage flows                                                              | Programmatic access to Intune data                                                              |
| Office 365 Management APIs                                                                                                    | OneNote                                                                                            | Power BI Service                                                                                |
| Retrieve information about user, admin,<br>system, and policy actions and events<br>from Office 365 and Azure AD activity                              | Create and manage notes, lists, pictures, files, and more in OneNote notebooks                     | Programmatic access<br>to Dashboard resources such<br>as Datasets. Tables, and Rows in Power Bl |

**Figure 8: Configure Required Permissions** 

- 4. Select Application permissions.
- 5. Use the search bar to find and add the following required permissions
  - a. Directory.Read.All
  - b. Group.Read.All
  - c. Group.ReadWrite.All
  - d. User.Read.All
- 6. Once all of the above permissions are selected, click the **Add Permissions** button.

| ▼ Directory (1)                                            |     |  |  |  |
|------------------------------------------------------------|-----|--|--|--|
| Directory.Read.All<br>Read directory data 💿                | Yes |  |  |  |
| Directory.ReadWrite.All<br>Read and write directory data 💿 | Yes |  |  |  |
| ▶ Domain                                                   |     |  |  |  |
| EduAdministration                                          |     |  |  |  |
| ▶ EduAssignments                                           |     |  |  |  |
| ▶ EduRoster                                                |     |  |  |  |
| ▶ Files                                                    |     |  |  |  |
| ▼ Group (1)                                                |     |  |  |  |
| Group.Read.All<br>Read all groups 👦                        | Yes |  |  |  |
| Group.ReadWrite.All<br>Read and write all groups 👧         | Yes |  |  |  |

#### Figure 9: Select Permissions for Graph Api

- 7. Click the Add a Permission button again.
- 8. Select Azure Active Directory Graph. This might be at the bottom of the list.
- 9. Select Delegated permissions.
- 10. Use the search bar to find and add the following required permissions:
  - a. User.Read
  - b. Presence.Read.All
  - c. AppCatalog.ReadWrite.All
  - d. TeamsApp.ReadWrite.All

| User (       | 1)                                                     |     |
|--------------|--------------------------------------------------------|-----|
| $\checkmark$ | User.Read<br>Sign in and read user profile 👩           | -   |
|              | User.Read.All<br>Read all users' full profiles 🕕       | Ves |
|              | User.ReadBasic.All<br>Read all users' basic profiles 👔 | -   |

#### Figure 10: Select Permissions for Delegated Permissions

11. Finally, it is necessary to grant administrator consent for these permissions. Click the Grant admin consent button

| 🕐 Refresh                         |                                                      |                            |                 |                                                                  |     |
|-----------------------------------|------------------------------------------------------|----------------------------|-----------------|------------------------------------------------------------------|-----|
| You are adding permis previously. | sion(s) to your                                      | application, users will ha | ve to consent ( | even if they've already done so                                  |     |
|                                   | ed to call APIs<br>of configured p<br>sions and cons | permissions should incl    | ude all the pe  | by users/admins as part of the<br>ermissions the application nee |     |
|                                   |                                                      | e damme consent for m      | stant reenito   | R                                                                |     |
| API / Permissio                   | Туре                                                 | Description                | Admin C         | Status                                                           |     |
| ✓Microsoft Graph                  |                                                      |                            |                 |                                                                  | ••• |
| AppCatalog.R                      | Delegated                                            | Read and write to a        | Yes             | 🛕 Not granted for Instant                                        | ••• |
| Directory.Rea                     | Application                                          | Read directory data        | Yes             | 🛕 Not granted for Instant                                        | ••• |
| Group.Read.A                      | Application                                          | Read all groups            | Yes             | 🛕 Not granted for Instant                                        | ••• |
| Group.ReadW                       | Application                                          | Read and write all         | Yes             | 🛕 Not granted for Instant                                        | ••• |
| Presence.Rea                      | Delegated                                            | Read presence info         | Yes             | 🛕 Not granted for Instant                                        | ••• |
| TeamsApp.Re                       | Delegated                                            | Manage user's Tea          | -               |                                                                  | ••• |
| User.Read                         | Delegated                                            | Sign in and read us        | -               |                                                                  | ••• |
| User.Read.All                     | Application                                          | Read all users' full       | Yes             | 🛕 Not granted for Instant                                        | ••• |
|                                   |                                                      |                            |                 |                                                                  |     |

Figure 11: Grant Admin Consent

## ADD REDIRECT URIS

1. To add Redirect URLs click the Authentication button.

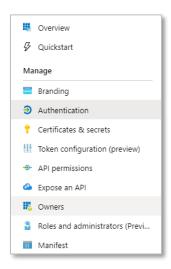

Figure 12: Configure Reply URLs

 Under the Web section there is an area to add in Redirect URIs. There should be 1 Redirect URI saved in there already, it will look something like this: <u>https://[yourwebserver].domain.com/chime</u> (If there is not a URI there with this format, one should be added before proceeding to the next step)

| Redirect URIs                                                                                                    |            |
|----------------------------------------------------------------------------------------------------|------------|
| The URIs we will accept as destinations when returning authentication responses (tokens) after successfully authenticating users. Also referred as reply U more about redirect URIs and the restrictions | RLs. Learn |
|                                                                                                    |            |
| https://[yourwebserver].domain.com/chime/?a                                                                                                    | 1          |
| https://[yourwebserver].domain.com/chime                                                                                                    | l İ        |
| Add URI                                                                                                    |            |
| Logout URL                                                                                                    |            |
| This is where we send a request to have the application clear the user's session data. This is required for single sign-out to work correctly.                                                           |            |
|                                                                                                    |            |
| e.g. https://myapp.com/logout                                                                                                    | ~          |
|                                                                                                    |            |
| Implicit grant                                                                                                    |            |
| Allows an application to request a token directly from the authorization endpoint. Learn more about the implicit grant flow                                                                              |            |
| To enable the implicit grant flow, select the tokens you would like to be issued by the authorization endpoint:                                                                                          |            |
| Access tokens                                                                                                    |            |
| V ID tokens                                                                                                    |            |
|                                                                                                    |            |

#### Figure 13: Configure Reply URLs

- 3. In the text box below, add in a URI with this format: <u>https://[yourwebserver].domain.com/chime/?a</u>
- 4. Further down, under the Implicit grant section, select **ID tokens**. If you do not select this users will not be able to authenticate into Chime.
- 5. Click the **Save** button.

## **CREATING BOTS FOR CHIME DISPATCHERS**

This must be done after completing the Chime installation.

Each Chime queue will need at least one dispatcher bot endpoint created for users to access seeking help, and to route those requests to an agent. Each bot that is supplied for a queue will allow agents to handle one concurrent chat - i.e. for agents to be able to handle two chats from users at the same time, two bots must be created for the queue.

You must be an administrator for your Microsoft Azure subscription to complete these steps.

## ADDING A DISPATCHER

In order to create queues, route chats to agents, and send out alerts; Chime needs Azure Bot Resource created in Microsoft Azure that will be able to broker chats to agents and guests. Each queue you create needs a dispatcher and the Azure Bot will act as the dispatcher.

## CREATING A DISPATCHER RESOURCE

To create a Dispatcher for Chime you will need permissions to create resources in your organization's Microsoft Azure Subscription.

1. Navigate to the Azure Portal, at <u>https://portal.azure.com</u>

| C | reate a resource |               |
|---|------------------|---------------|
| 0 | Get started      | ₽ Azure Bot × |
| F | Recently created | Azure Bot     |

Figure 14: Searching for Azure Bot

- 2. Click the "Create Resource" button in the side bar. Enter "Azure Bot" in the search bar and select the matching option from the list.
- 3. Click **Create** to start creating the resource.

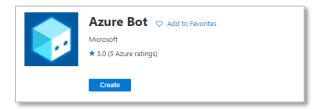

Figure 15: Create Azure Bot Resource

4. You should see a configuration page to create the Bot Channel Registration. Fill out the following fields:

| Create an Azure Bot                                                   |                                                                                                    |   |
|-----------------------------------------------------------------------|----------------------------------------------------------------------------------------------------|---|
| Basics Tags Review + create                                           |                                                                                                    |   |
| Project details                                                       |                                                                                                    |   |
| Select the subscription to manage deployed manage all your resources. | ed resources and costs. Use resource groups like folders to organize and                                                          |   |
| Bot handle * 🕕                                                        | Support-Dispatcher                                                                                                    | ~ |
| Subscription * ①                                                      | Pay-As-You-Go Dev/Test                                                                                                    | ~ |
| Resource group * 🕕                                                    | (New) Chime-Test-RG                                                                                                    | ~ |
|                                                                       | Create new                                                                                                    |   |
| New resource group location ③                                         | East US                                                                                                    | ~ |
|                                                                       | ource. You can change your selection later in the Azure portal's resource<br>options, or request a pricing quote, by visiting the |   |
| Pricing tier *                                                        | Free<br>Change plan                                                                                                    |   |
| Microsoft App ID                                                      |                                                                                                    |   |
|                                                                       | i Azure Bot resource. An App ID can be automatically created below, or you<br>i here to input your new App ID and password.       |   |
| The app secret will be stored in Azure                                | Key Vault in the same resource group as your Azure bot. Learn more $\sigma^{\rm s}$                                               |   |
| Microsoft App ID                                                      | Create new Microsoft App ID     Use existing app registration                                                                     |   |

Figure 16: Create Azure Bot - Basics

- a. **Bot handle:** Select an appropriate name for the bot we would suggest matching the name of the queue in Chime that this bot will be used with.
- b. **Subscription:** Select an Azure subscription to tie this bot registration to.
- c. **Resource Group**: Select an existing Azure Resource Group to contain this registration, or create a new resource group. We would suggest creating a group and using it for all Chime bot registrations.
- d. Location: Select the most appropriate Azure datacenter location for your users. Pricing Tier:
  - If users will be primarily contacting Chime through the Teams client, then the F0 tier may be the most cost-effective and appropriate level
  - If users will be primarily using the web client to contact Chime, then select the S1 tier.
- e. Microsoft App ID: "Create new Microsoft App ID"
- 5. When this is completed, click "Review + create" then click "Create" and the bot registration will be created. After some time, this provisioning will complete, and you can navigate to the settings for the bot registration.
- 6. Next, navigate to the Channels tab for the bot registration. Click the Teams icon to enable the bot for Microsoft Teams

| Home > Support-Dispatcher          |                        |         |           |  |  |
|------------------------------------|------------------------|---------|-----------|--|--|
| Support-Dispatcher   Channels ···· |                        |         |           |  |  |
|                                    |                        |         |           |  |  |
| Overview                           | Connect to channels    |         |           |  |  |
| Activity log                       |                        |         |           |  |  |
| Access control (IAM)               |                        |         | 5 J F L   |  |  |
| 🔷 Tags                             | Name                   | Health  | Published |  |  |
| Settings                           | web Chat               | Running |           |  |  |
| 🎍 Bot profile                      |                        |         |           |  |  |
| Configuration                      |                        |         |           |  |  |
| Channels                           |                        |         |           |  |  |
| 👾 Channels (Preview)               |                        |         |           |  |  |
| • Pricing                          | Add a featured channel |         |           |  |  |
| Test in Web Chat                   |                        |         |           |  |  |
| A Encryption                       | 🕀 🚺 🗰                  |         |           |  |  |
| 😂 Properties                       |                        |         |           |  |  |

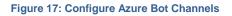

7. No additional configuration is needed for Chime functionality, so just click "Save" to enable the Teams channel

| Support-Dispatcher           | Channels                                        |
|------------------------------|-------------------------------------------------|
|                              |                                                 |
| 😢 Overview                   | Configure Microsoft Teams                       |
| Activity log                 | configure microsoft fearins                     |
| Access control (IAM)         |                                                 |
| 🗳 Tags                       | $\leftrightarrow$ $\rightleftharpoons$ $\Box$   |
| Settings                     |                                                 |
| 🍰 Bot profile                |                                                 |
| Configuration                |                                                 |
| Channels                     | Messaging Calling Publish                       |
| 👾 Channels (Preview)         |                                                 |
| O Pricing                    |                                                 |
| Test in Web Chat             | Messaging Learn more                            |
| A Encryption                 | Messaging is available by default for your bot. |
| 😂 Properties                 | Microsoft Teams Commercial (most common).       |
| 🔒 Locks                      | O Microsoft Teams for Government. Learn more    |
| Monitoring                   | Delete channel to change the selection.         |
| iii Conversational analytics |                                                 |
| Alerts                       |                                                 |
| Metrics                      | Cancel Save                                     |

Figure 18: Set up Teams Channel

8. If the Chime web client is going to be used to contact the queue, it is also necessary to configure the Direct Line channel

| Home > Support-Dispatcher  |                |                                                                                      |                   |
|----------------------------|----------------|--------------------------------------------------------------------------------------|-------------------|
| Support-Dispatcher   C     | Channels       |                                                                                      |                   |
| Search (Ctrl+/) «          |                |                                                                                      |                   |
| Overview                   |                | $\Leftrightarrow$ $\rightleftharpoons$                                               |                   |
| Activity log               |                |                                                                                      |                   |
| Access control (IAM)       |                |                                                                                      |                   |
| Tags                       | + Add new site | Default Site 🖉                                                                       | 🖸 Disable F   📋   |
| Settings                   | Default Site   |                                                                                      |                   |
| 🚨 Bot profile              |                |                                                                                      |                   |
| Configuration              |                | Secret keys                                                                          |                   |
| Channels                   |                | ****                                                                                 | Show   Regenerate |
| 🔄 Channels (Preview)       |                |                                                                                      |                   |
| O Pricing                  |                | XXXXXXXXXXXXXXXXXXXXXXXXXXXXXXXXXXXXXX                                               | Show   Regenerate |
| Test in Web Chat           |                |                                                                                      |                   |
| A Encryption               |                | Version                                                                              |                   |
| Se Properties              |                | Select which versions of the Direct Line protocol are enabled on this                |                   |
| 🔒 Locks                    |                | information about these versions can be found in the Direct Line r<br>documentation. | eference          |
| Monitoring                 |                |                                                                                      |                   |
| M Conversational analytics |                | <ul> <li>□ 1.1</li> <li>☑ 3.0</li> </ul>                                             |                   |
| Alerts                     |                |                                                                                      |                   |
| 🕍 Metrics                  | Done           |                                                                                      |                   |

Figure 19: Set up Direct Line and Reccord Secret

- 9. Click on the Show button to reveal the Direct Line secret key. Save this value, as it will be required later to configure the bot in Chime.
- 10. Next navigate to the Configuration tab on the bot registration. Record the **Microsoft App ID** fields here, as they will be needed to configure the bot in Chime.

| Support-Dispatcher       | Configuration                                                                                    |
|--------------------------|--------------------------------------------------------------------------------------------------|
|                          | Messaging endpoint                                                                               |
| Overview                 | https URL                                                                                        |
| Activity log             | Enable Streaming Endpoint                                                                        |
| Access control (IAM)     | Арр Туре                                                                                         |
| 🗳 Tags                   | MultiTenant                                                                                      |
|                          | Microsoft App ID (Manage) 🕕                                                                      |
| Settings                 | 4f59a763-c351-4b49-920a-38c70e46cae8                                                             |
| 🧟 Bot profile            | Application Insights Instrumentation key 🕥                                                       |
| Configuration            | Instrumentation key (Azure Application Insights key)                                             |
| Channels                 | Application Insights API key ①                                                                   |
| 👾 Channels (Preview)     | ······                                                                                           |
| O Pricing                | Application Insights Application ID                                                              |
| Test in Web Chat         | Application ID (Application Insights Application ID)                                             |
| A Encryption             | Schema Transformation Version                                                                    |
| 🔁 Properties             | V1.3 V                                                                                           |
| A Locks                  | This determines how Bot Service converts messages sent between your bot and channels. Learn more |
| Monitoring               | No OAuth Connection settings defined                                                             |
| Genversational analytics | Add OAuth Connection Settings                                                                    |
| Alerts                   |                                                                                                  |
| 👬 Metrics 🗸              | Apply Discard changes                                                                            |

Figure 20: Record App ID

- 11. At the present time, there is no way to determine the password that is associated with the automatically created App ID for the bot registration, so it is necessary to create a new password.
- 12. Click the Manage link next to the Microsoft App ID field. This should bring you to a new page where it is possible to create a new password.

| Home > Support-Dispatcher > Suppo    | ort-Dispatcher                         |                                    |               | Add a client se | ecret      |  |
|--------------------------------------|----------------------------------------|------------------------------------|---------------|-----------------|------------|--|
| 💡 Support-Dispatche                  | r   Certificates & secre               | ets 🖈 …                            |               |                 |            |  |
|                                      |                                        |                                    |               | Description     | chime      |  |
| P Search (Ctrl+/) «                  | ♡ Got feedback?                        |                                    |               | Expires         | Custom     |  |
| Overview                             | scheme), i or a higher lever or assure | ance, we recommend using a cer     | uncate (mot   | Start           | 09/28/2021 |  |
| 🗳 Quickstart                         |                                        |                                    |               |                 |            |  |
| 🐔 Integration assistant              | Certificates                           |                                    |               | End             | 09/28/2023 |  |
| Manage                               | Certificates can be used as secrets t  | o prove the application's identity | when reque    |                 |            |  |
| Branding                             | ↑ Upload certificate                   |                                    |               |                 |            |  |
| Authentication                       | Thumbprint                             |                                    | Start d       |                 |            |  |
| 📍 Certificates & secrets             | No certificates have been added for    | this application.                  |               |                 |            |  |
| Token configuration                  |                                        |                                    |               |                 |            |  |
| <ul> <li>API permissions</li> </ul>  |                                        |                                    |               |                 |            |  |
| Expose an API                        | Client secrets                         |                                    |               |                 |            |  |
| App roles                            | A secret string that the application ( | uses to prove its identity when re | equesting a t |                 |            |  |
| A Owners                             |                                        |                                    |               |                 |            |  |
| 🕹 Roles and administrators   Preview | + New client secret                    |                                    |               |                 |            |  |
| III Manifest                         | Description                            | Expires                            | Value         |                 |            |  |
| Support + Troubleshooting            | No description                         | 9/27/2026                          | LVa***        |                 |            |  |
| P Troubleshooting                    |                                        |                                    |               |                 |            |  |
| New support request                  |                                        |                                    |               |                 |            |  |
|                                      |                                        |                                    |               | Add Cancel      |            |  |

#### Figure 21: Add Client Secret

- 13. Click the "New client secret" button.
- 14. Add a description (example: "chime") and set 2 years expiration date (max).
- 15. Record the Client Secret value that is generated it will be necessary to configure the bot in Chime.
- 16. With the **Bot Handle, Microsoft App ID, Client Secret,** and **Direct Line secret**, it is possible to setup the bot as a dispatcher in Chime.

**Note:** often time's users will want to have multiple bots added to a Queue so that each Agent can take multiple chats at the same time. If you would like to do this, repeat the "Creating A Dispatcher Resource" steps for however many concurrent chats you want Agents to be able to take at once.

## ADDING THE DISPATCHER INTO CHIME

Once you have created the dispatcher, you will want to add it into your Chime instance. Follow these next steps to add the Dispatcher in Chime and how to configure the messaging endpoint in the bot.

1. With the Bot Handle, App ID, App password, and Direct Line secret, it is possible to setup the bot as a dispatcher in Chime. Navigate to your Chime server, and then to Admin/Dispatchers, and click the New Dispatcher button.

| CHIME            |                                    |                                     | Home My Guest Dashboard My Agent Dashboard My Manager Home + Admin                                 |
|------------------|------------------------------------|-------------------------------------|----------------------------------------------------------------------------------------------------|
| 😵 Health Monitor | New Dispatcher                     |                                     |                                                                                                    |
| 😤 People         | Q Search Active Directory The disp | atcher account is the entry point f | t for a queue. Users can contact this account to connect with agents. This account must be unique. |
| ≓ Dispatchers    | Account Settings                   |                                     | Chime Settings                                                                                     |
| © Settings       | Bot ID                             |                                     | Description                                                                                        |
| View Archived    | Bot ID                             |                                     |                                                                                                    |
| >_ Control Panel | Webchat Secret                     |                                     | Dispatcher Type                                                                                    |
| Virtual Agents   | Bot Name                           |                                     | Testing                                                                                            |
| External Bots    | Bot name                           |                                     | Queue                                                                                              |
|                  | Bot Secret                         |                                     | Not assigned                                                                                       |
|                  | Bot Secret                         | Show Password                       |                                                                                                    |
|                  | Email Address                      |                                     |                                                                                                    |
|                  | Email Address                      |                                     |                                                                                                    |
|                  |                                    |                                     |                                                                                                    |
|                  |                                    |                                     | 색 Cancel 🗸 Verify Settings 🛛 영 Save                                                                |

Figure 22: Add New Dispatcher in Chime

- 3. Enter the information from the bot registration in the following fields:
  - a. Bot ID: the Microsoft App ID of the bot registration
  - b. Webchat Secret: The Direct Line secret key
  - c. Bot Name: The Bot Handle
  - d. Bot Secret: The Microsoft App ID password
- 4. Once this is completed, you should be able to verify and then save the new dispatcher.
- 5. Once the dispatcher has been created in Chime, the next step is to create a new queue or add the dispatcher to an existing queue. Once this is done, you should see a block on the queue settings page that displays the URL for the messaging endpoint for the queue when it is running in Chime:

| CHIME                               |                                   |                   |                                                                  | Home My Guest Dashboar                     | rd My Agent Dashboard My             | y Manager Home 👻 🛛 Ar   | dmin 🔘     |
|-------------------------------------|-----------------------------------|-------------------|------------------------------------------------------------------|--------------------------------------------|--------------------------------------|-------------------------|------------|
| Queue Settings   Eric Bot           |                                   |                   |                                                                  |                                            | 🛛 Learn m                            | ore about these setting | gs 🗶       |
| Basic People                        | e Virtual Age                     | nts Text Resource | s R                                                              | louting                                    | Schedule                             | Advanced                |            |
| Queue Properties                    |                                   |                   | Engine Properties                                                |                                            |                                      |                         |            |
| Name                                |                                   |                   | A Changes to these settings m                                    | nay cause the queue to restart. Any act    | tive sessions may be dropped.        |                         |            |
| Description                         |                                   |                   | License                                                          |                                            |                                      |                         |            |
|                                     |                                   |                   | a <sub>e Lic</sub>                                               | censed for (3) users until 12/31/2020      | ₹3 Alerting enabled for (25) recip   | ients                   | (R)        |
| Language<br>English                 | Web Client     Default Web Client |                   | Queue Bot Messaging Endpoint<br>Dispatcher and alias Bot Framewo | t<br>ork bots assigned to this queue below | should be directed to this URL in th | he Azure Portal         |            |
| Guests can request chat transcripts | Publish to Home Page<br>Published |                   | Queue Dispatcher                                                 |                                            |                                      |                         | <b>a b</b> |
| Send chat transcripts via email     | Show Chat Links on Home P<br>Both | age v             | Dispatcher Aliases                                               |                                            |                                      |                         |            |
| OI                                  | Both                              |                   | Bot                                                              | ▲Bot ID                                    |                                      | 1                       | Remove     |
| 📥 Download Teams App Package        |                                   |                   | Dru, Taarra, Brit, 2007                                          | States The Review of the                   | anation of                           |                         |            |
|                                     |                                   |                   | Dry, Tearry, No., 1871                                           | 100 C 100 C 100 C 100 C                    |                                      |                         |            |
|                                     |                                   | De .              | ► Start                                                          |                                            | Stop                                 | C Restart               |            |
|                                     |                                   |                   |                                                                  |                                            | 🖨 Queue Dashboard 🗮 Mar              | nage Queues 🗇 Reset     | 🖺 Save     |

Figure 23: Chime Queue Settings

- 6. Take this URL, and go back to the Bot Channel Registration in the Azure portal, then navigate to the Settings tab.
- 7. Paste this URL into the Messaging endpoint field for the bot and save the changes.

| Dashboard > ChimeBot2_77b - Overview > ChimeBot2 - Settings |                                                                                                    |  |  |  |
|-------------------------------------------------------------|----------------------------------------------------------------------------------------------------|--|--|--|
| ChimeBot2 - Settings<br>Bot Channels Registration           |                                                                                                    |  |  |  |
| ,> Search (Ctrl+/) «                                        | Rave X Discard                                                                                     |  |  |  |
| Overview                                                    | Bot profile                                                                                        |  |  |  |
| <ul> <li>Activity log</li> </ul>                            | lcon                                                                                               |  |  |  |
| Access control (IAM)                                        | Upload custom icon                                                                                 |  |  |  |
| Tags                                                        | 30K max, png only                                                                                  |  |  |  |
|                                                             | * Display name 🕐                                                                                   |  |  |  |
| Bot management                                              | Conduct                                                                                            |  |  |  |
| Test in Web Chat                                            | Bot handle 🕐                                                                                       |  |  |  |
| nalytics                                                    | ChimeBot2                                                                                          |  |  |  |
| Channels                                                    | Description ()                                                                                     |  |  |  |
| Settings                                                    |                                                                                                    |  |  |  |
| log Speech priming                                          |                                                                                                    |  |  |  |
| <ul> <li>Bot Service pricing</li> </ul>                     |                                                                                                    |  |  |  |
| Support + troubleshooting                                   | Configuration                                                                                      |  |  |  |
| New support request                                         | Messaging endpoint<br>https://chime/bot/1/api/messages                                             |  |  |  |
|                                                             |                                                                                                    |  |  |  |
|                                                             | Microsoft App ID (Manage)                                                                          |  |  |  |
| R                                                           | and the second second second second                                                                |  |  |  |
|                                                             | Analytics                                                                                          |  |  |  |
|                                                             | Application Insights Instrumentation key 🕢<br>Instrumentation key (Azure Application Insights key) |  |  |  |
|                                                             |                                                                                                    |  |  |  |
|                                                             | Application Insights API key ()<br>API key (User-Generated Application Insights API key)           |  |  |  |
|                                                             |                                                                                                    |  |  |  |
|                                                             | Application Insights Application ID  Application ID (Application Insights Application ID)          |  |  |  |
|                                                             |                                                                                                    |  |  |  |
|                                                             | OAuth Connection Settings                                                                          |  |  |  |
|                                                             | No settings defined                                                                                |  |  |  |

Figure 24: Settings - Configuration